**[赵鹏](https://zhiliao.h3c.com/User/other/471)** 2018-03-27 发表

:

为HPE BladeSystem Onboard Administrator (OA) 设置管理地址。 1、按OK键进入主菜单,如下图所示:

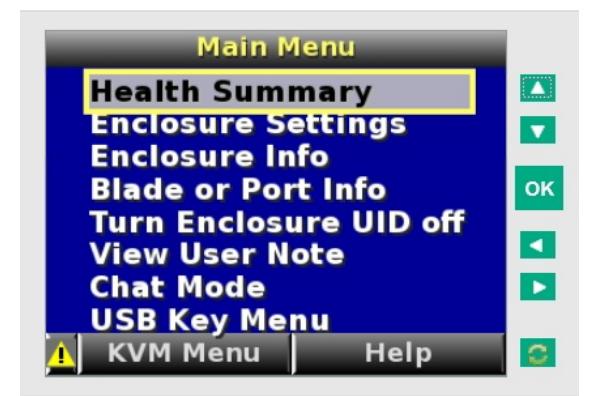

2、按向下箭头找到Enclosure Settings按钮, 如下图所示:

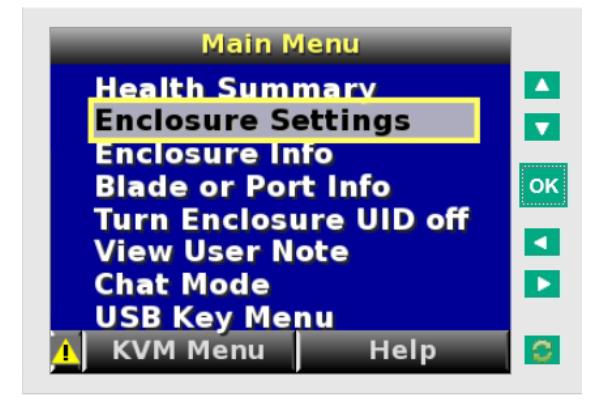

3、按OK键进入Enclosure Settings选项,如下图所示:

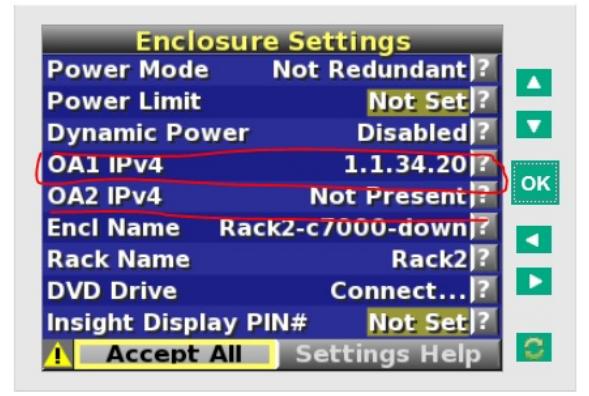

4、按上下箭头找到OA1 IPv4或者OA2 IPv4并按OK键进入(本文档中以设置OA1为例),如下图所示

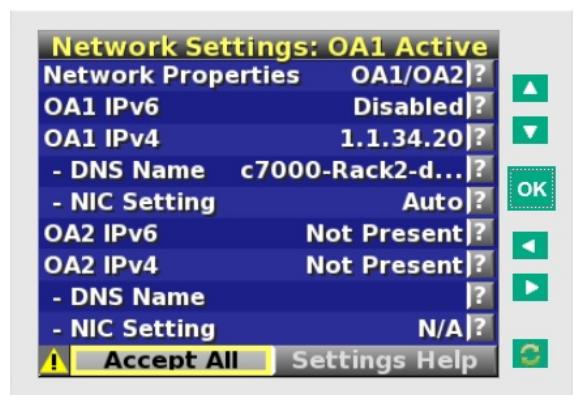

5、按上下箭头选择到OA IPv4,按OK键进入,如下图所示:

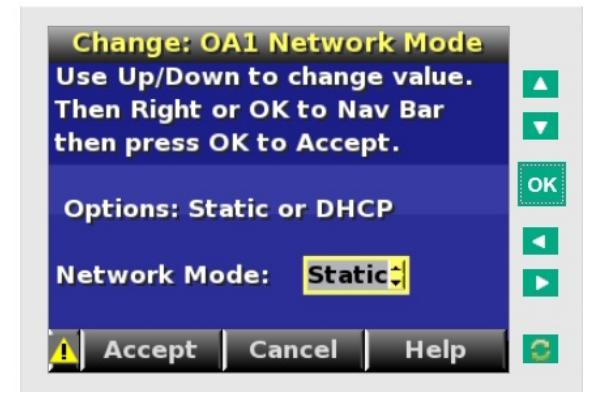

6、按上下箭头选择static(静态模式),按OK键确认,如下图所示:

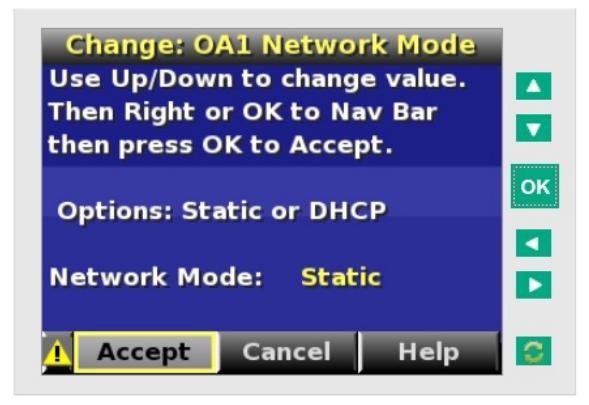

7、选择Accept后按OK键确认,如下图所示:

:

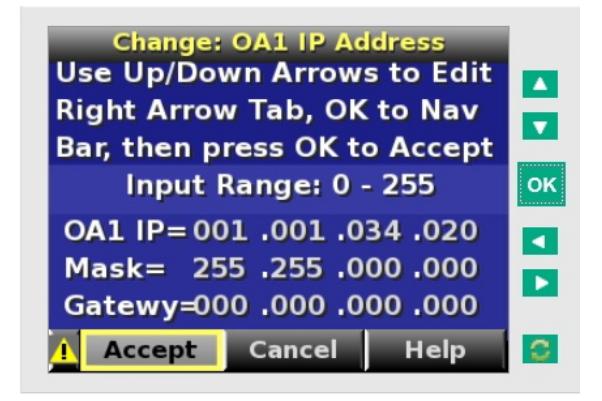

8、依次设定好IP地址, Mask和Gatewy(网关可以不设), 按OK键确认后回到之前菜单, 如下图所示

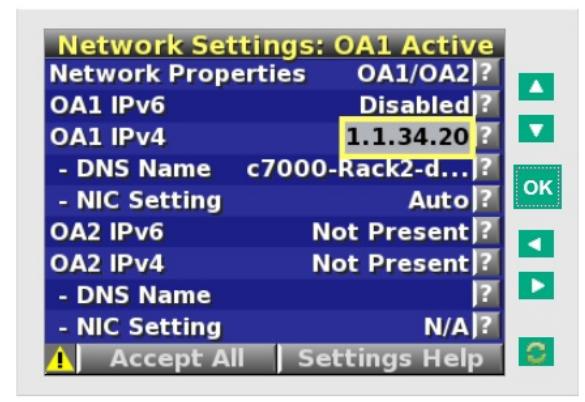

9、宣恩到Accept All键, 按OK键回到主菜单并找到Enclosure Info选项, 如下图所示:

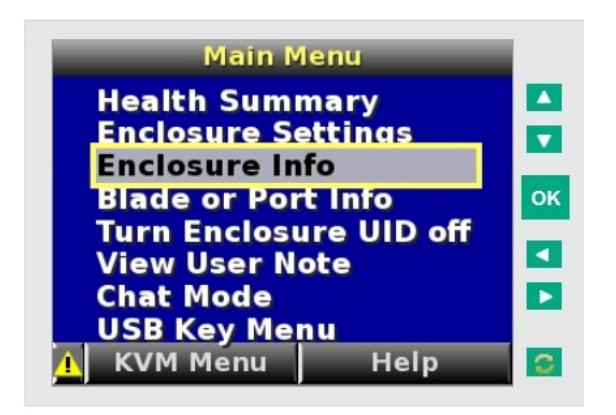

10、按OK键进入后显示当前OA状态和IP地址信息,红色框中确认该OA为Active OA,绿色框中显示O A当前的IP地址,如下图所示:

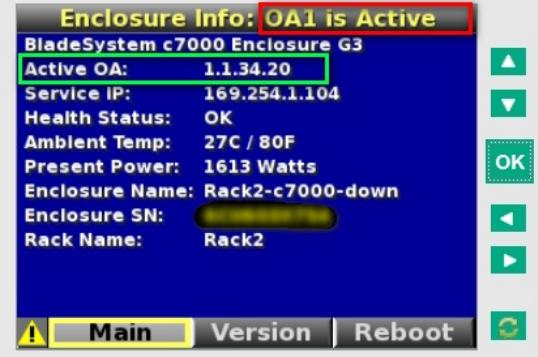

11、最后按Main键回到主菜单,至此设置完成.

在设置时,有可能Insight 显示屏的颜色并不是上述文档中的蓝色底色,这并不影响设置,只是表示OA 处于不同的状态,下面简单列出液晶屏颜色的不同状况:

蓝色 - 机箱 UID 活动时, Insight 显示屏会亮起蓝色。 首次打开机箱电源后将自动打开机箱 UID, 也可 通过从主菜单中选择"打开机箱 UID"或通过按管理内插板上的机箱 UID 按钮打开。

在打开机箱 UID 后, 如果在两分钟内无活动, Insight 显示屏将闪烁。 按 Insight 显示屏上的任意按钮 均可停止闪烁并重新激活屏幕。

绿色 –没有错误或警报情况并且机箱运行正常时, Insight 显示屏会亮起绿色。 如果两分钟无活动, 则 Ⅰ nsight 显示屏指示灯会熄灭。 按 Insight 显示屏上的任意按钮均可重新激活屏幕。

琥珀色 - Onboard Administrator 检测到错误或警报情况时, Insight 显示屏会亮起琥珀色。 屏幕上显示 该情况的详细信息。如果两分钟无活动,则 Insight 显示屏会闪烁琥珀色, 指示存在错误或警报情况。 如果机箱 UID 打开, 并存在错误或警报情况, 则 Insight 显示屏会闪烁蓝色, 因为机箱 UID 优先于警 报。 按 Insight 显示屏上的任意按钮均可重新激活屏幕。

深色(无电源)- Insight 显示屏有两分钟时间无活动。 如果未执行任何操作,并且不存在任何警报情 况,则屏幕指示灯会在两分钟后熄灭。 按 Insight 显示屏上的任意按钮都将重新激活屏幕。